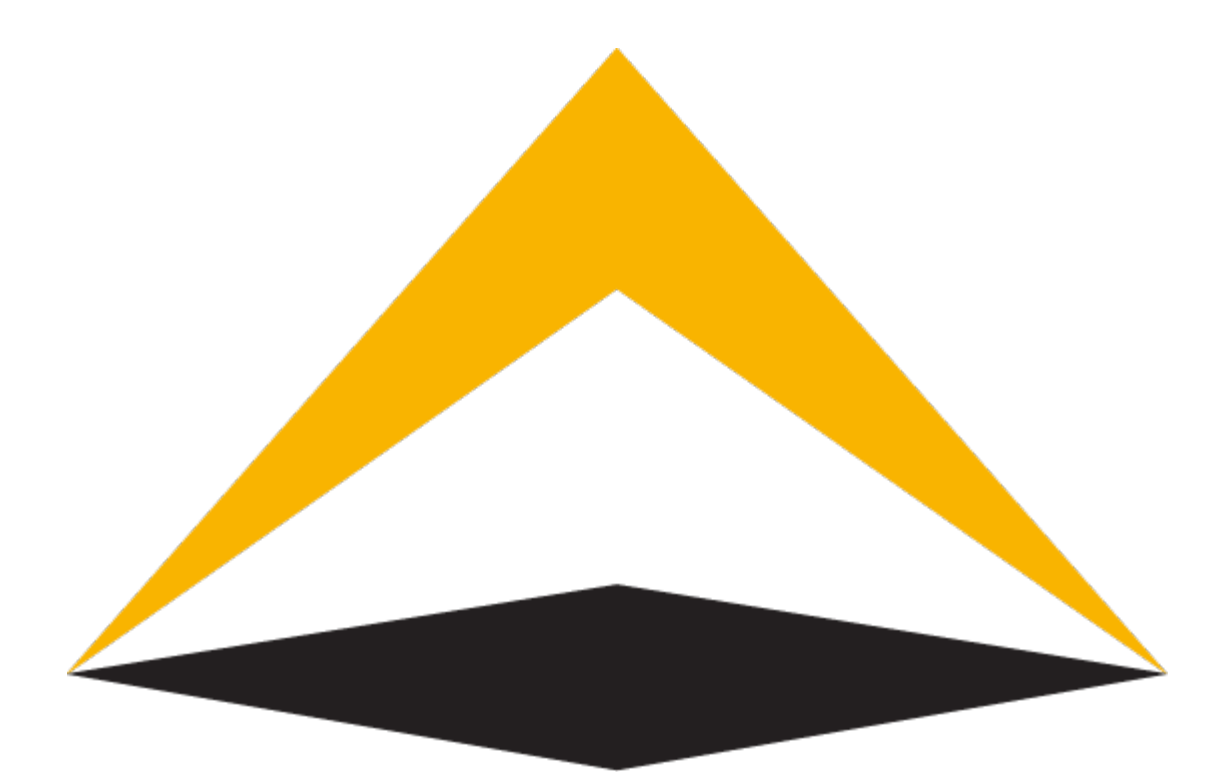

# TradeToolsFx

# **TTFX Manager Portal for MetaTrader 4**

**Manager's manual**

**V 1.0.0**

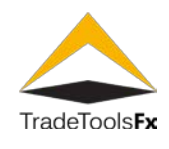

# **Table of contents:**

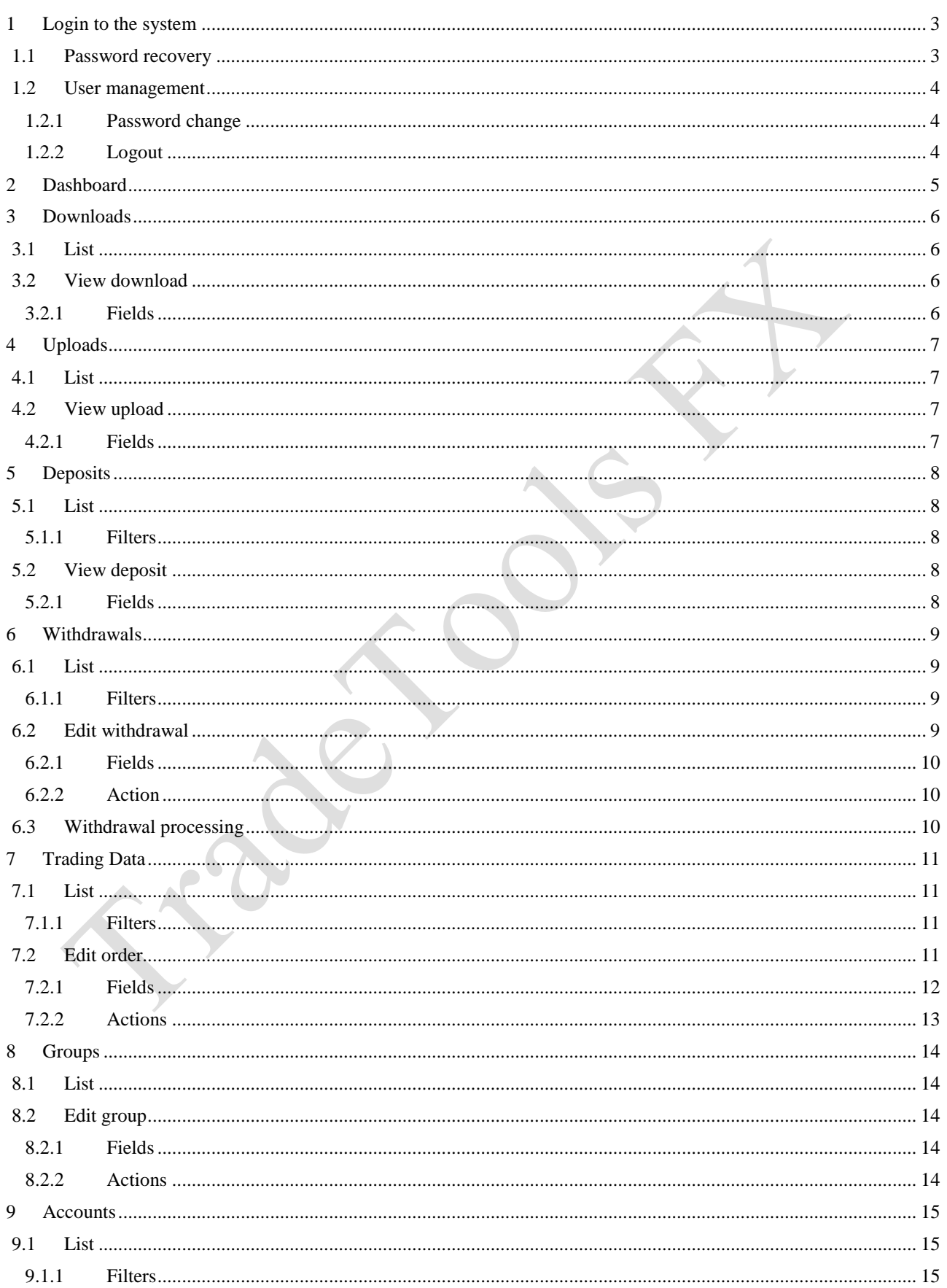

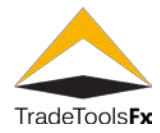

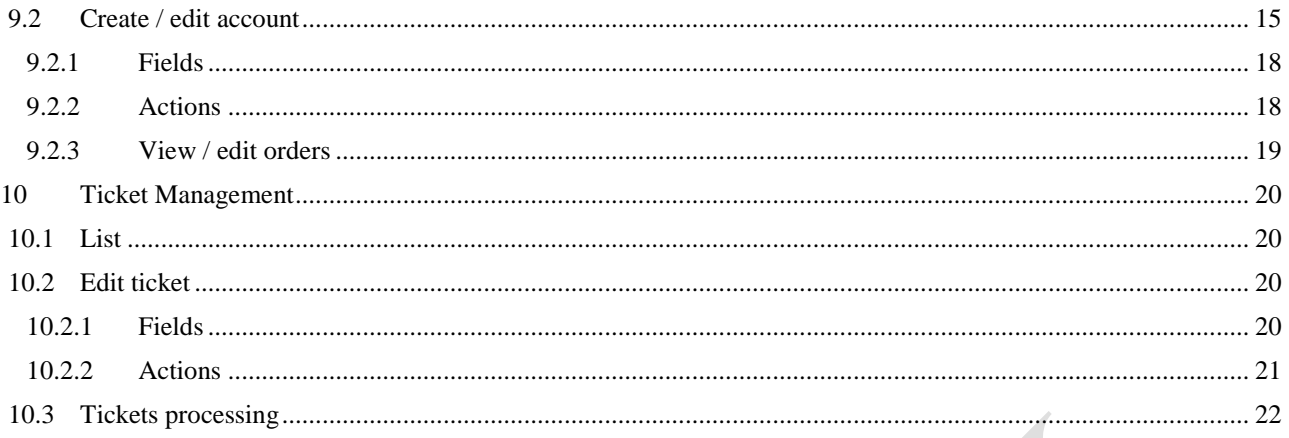

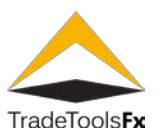

# <span id="page-3-0"></span>**1 LOGIN TO THE SYSTEM**

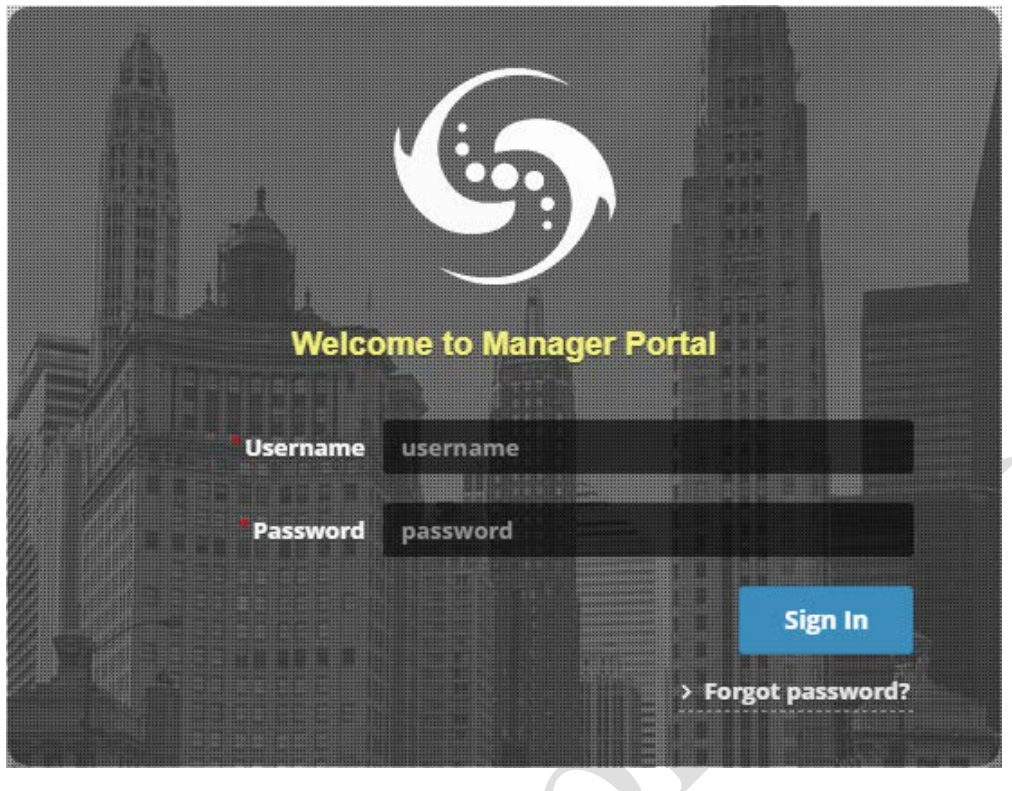

*Fig. 1. Login form.*

To log in, type **MetaTrader** user login in **Username** field and **MetaTrader** user password in **Password** field and click **Sign In** button. To get the login and password, contact the administrator.

#### <span id="page-3-1"></span>**1.1 Password recovery**

If you forgot your password, you can use **Forgot password?** link to reset it.

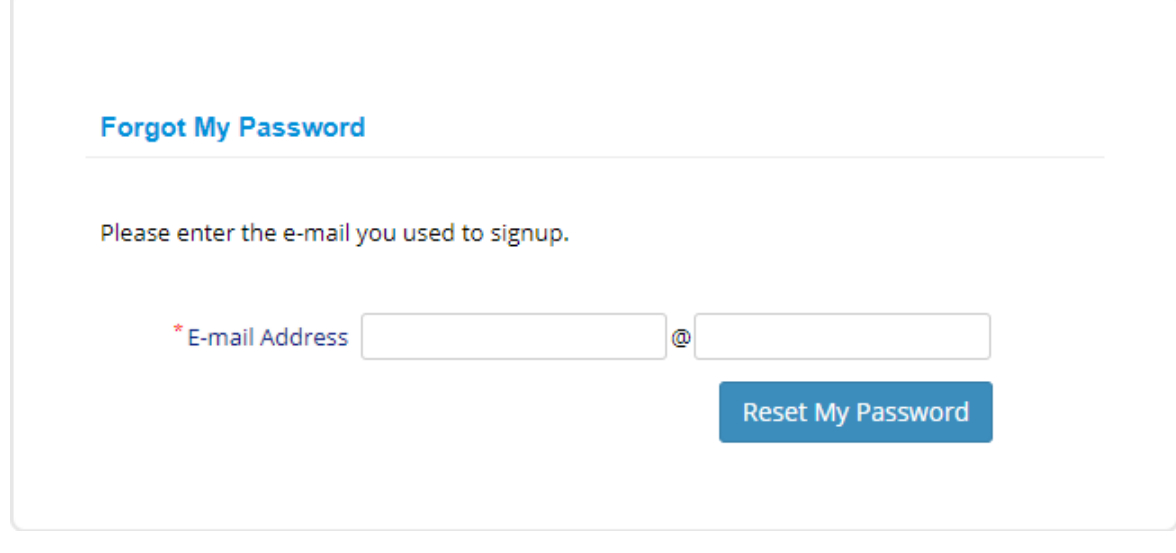

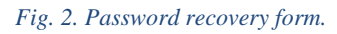

Type your e-mail address and click **Reset My Password** button. The system will send email to your e-mail address. To reset your password, follow the instructions in the email.

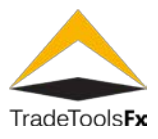

#### <span id="page-4-0"></span>**1.2 User management**

To access the user control panel, click on the user name in the right top corner.

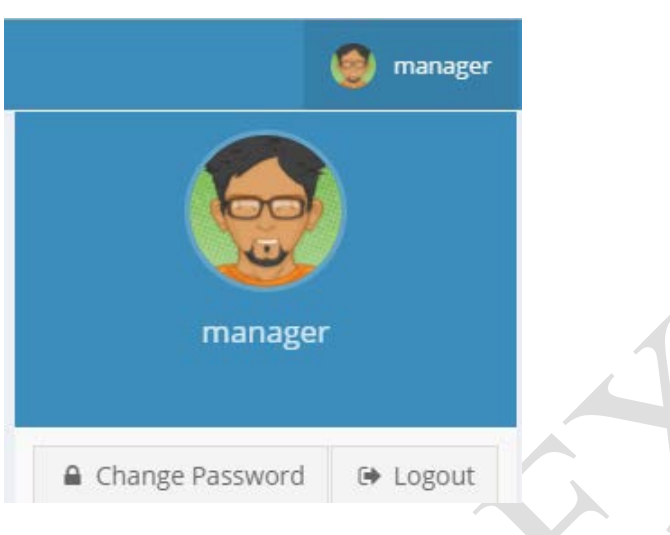

#### *Fig. 3. Control panel.*

# <span id="page-4-1"></span>**1.2.1 Password change**

To change your password, click **Change Password** button.

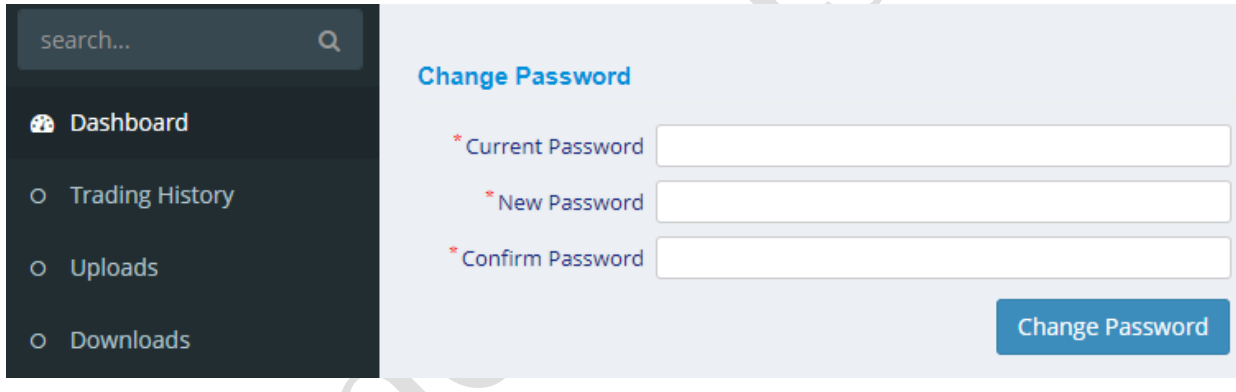

#### *Fig. 4. Change password form.*

<span id="page-4-2"></span>Type your old password and new password and click **Change Password** button. **1.2.2 Logout**

To log out, click **Logout** button.

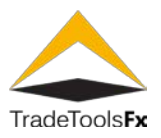

# <span id="page-5-0"></span>**2 DASHBOARD**

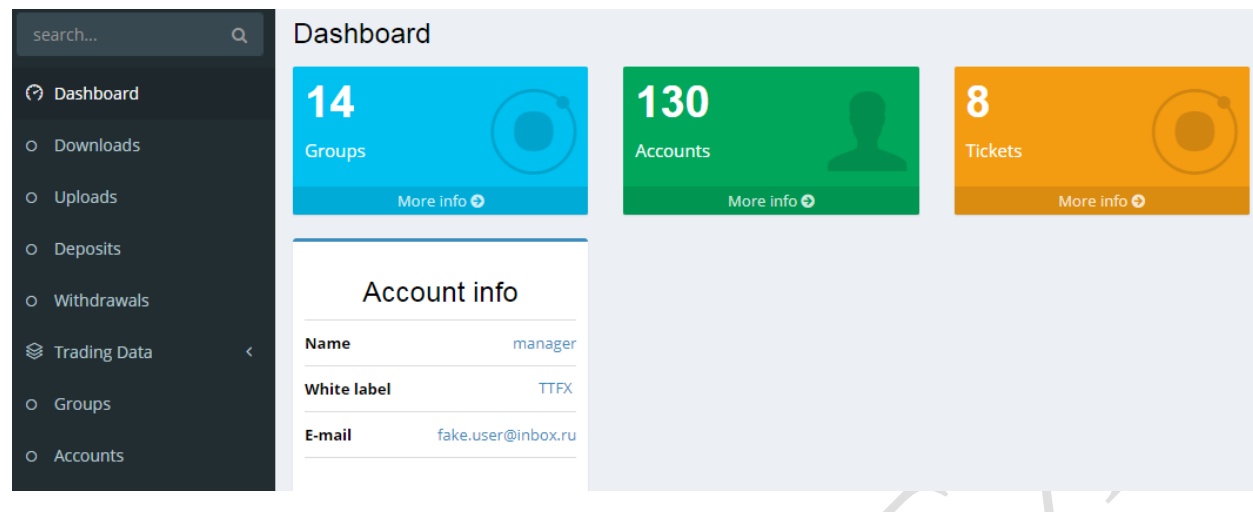

# *Fig. 5. Dashboard.*

**Dashboard** displays general manager information: available groups count, accounts count, **Tickets** count, and manager **Name**, **White Label** controlled by manager and his **E-mail** address.

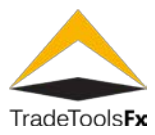

# <span id="page-6-0"></span>**3 DOWNLOADS**

# <span id="page-6-1"></span>**3.1 List**

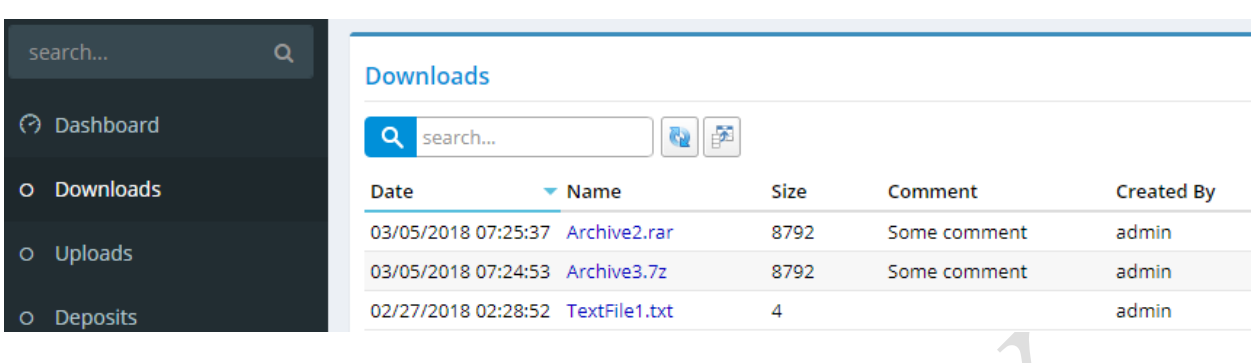

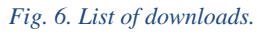

#### **search…** – search by download name.

# <span id="page-6-2"></span>**3.2 View download**

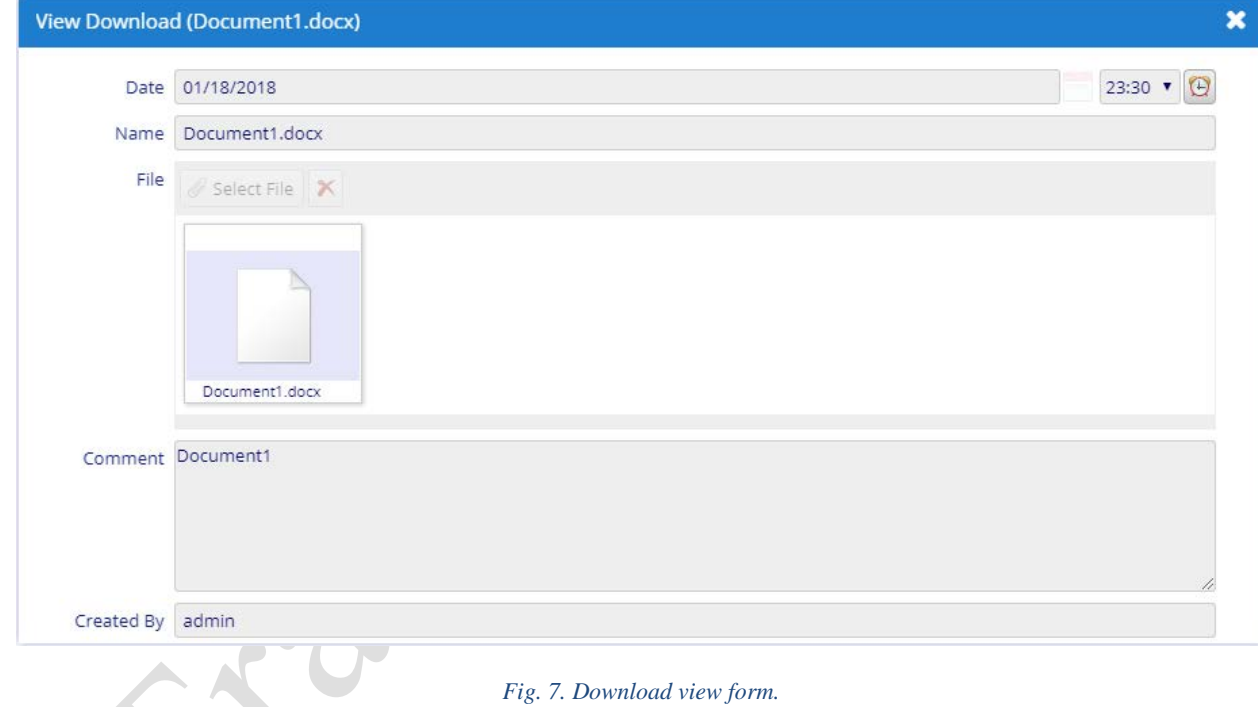

#### <span id="page-6-3"></span>**3.2.1 Fields**

**Date** – download creation date and time. **Name** – download name, is the name of file. **File** – uploaded file. **Comment** – download comment. **Created By** – download creator.

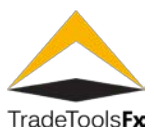

# <span id="page-7-0"></span>**4 UPLOADS**

# <span id="page-7-1"></span>**4.1 List**

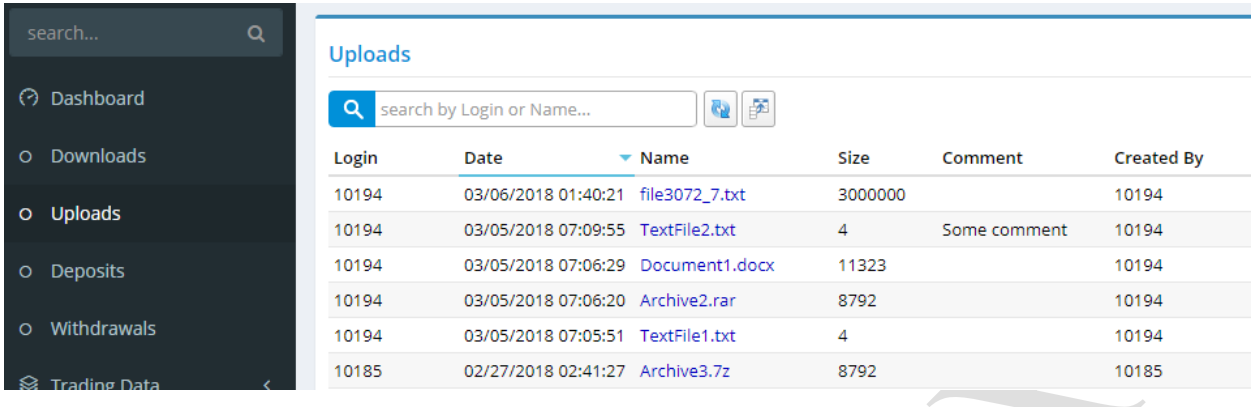

*Fig. 8. List of uploads.*

**search by Login or Name…** – search by client login or upload name.

# <span id="page-7-2"></span>**4.2 View upload**

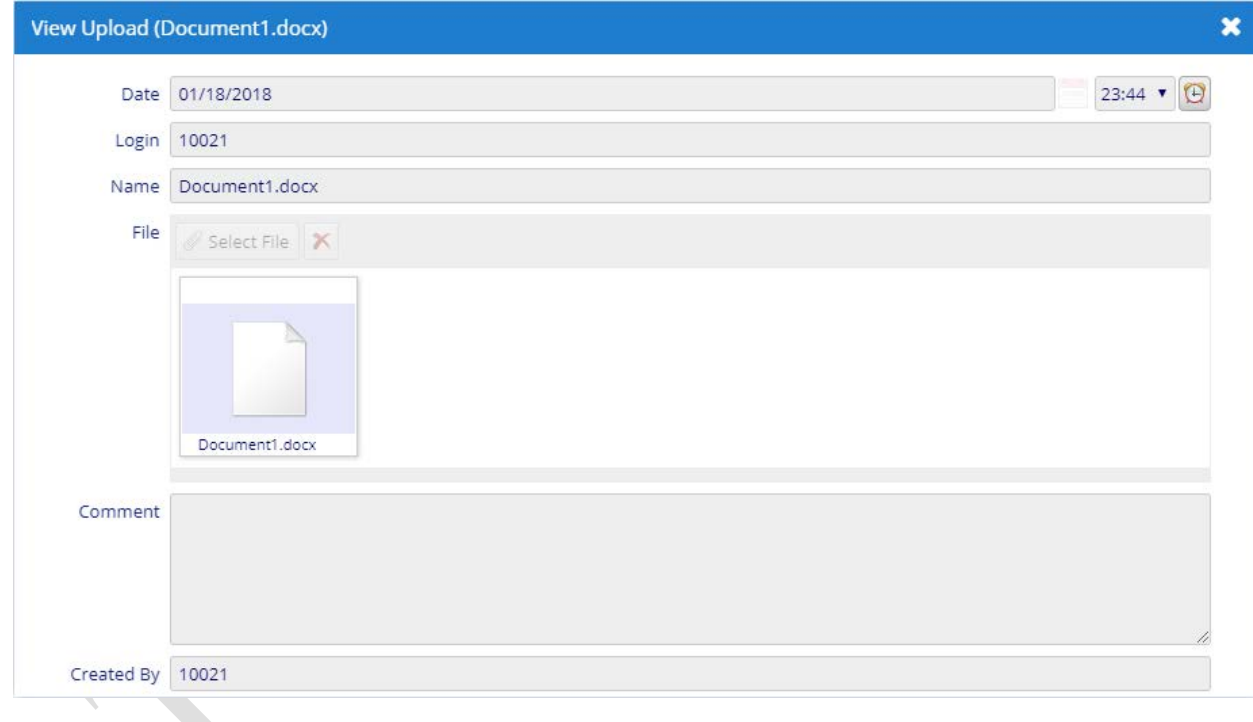

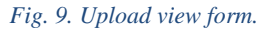

# <span id="page-7-3"></span>**4.2.1 Fields**

**Date** – upload creation date and time. **Login** – client login. **Name** – upload name, is the name of file. **File** – uploaded file. **Comment** – upload comment. **Created by** – upload creator.

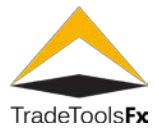

# <span id="page-8-0"></span>**5 DEPOSITS**

# <span id="page-8-1"></span>**5.1 List**

This list displays **MetaTrader** balance transaction.

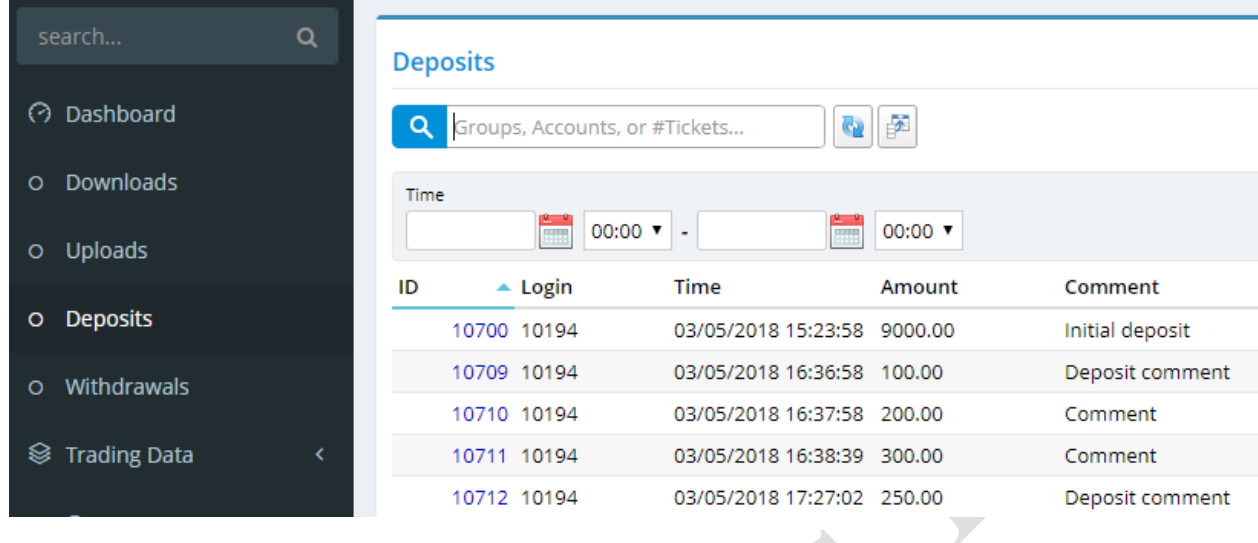

*Fig. 10. List of deposit transactions.*

**Groups, Accounts, or #Tickets…** – search by list of **MetaTrader** groups, accounts or tickets, separated by comas. If you specify '\*' character all balance transactions for all available groups will be selected.

**ATTANTION: MT4 Manager API, USED BY PORTAL, LIMITS NUMBER OF RETURNED RECORDS. IT IS POSSIBLE LONG-TIME REQUEST PROCESSING OR LACK OF RESULT DATA IF YOU REQUEST BY A LOT OF GROUPS OR USE '\*' CHARACTER.**

# <span id="page-8-2"></span>**5.1.1 Filters**

**Time** – filtering by transaction date and time.

## <span id="page-8-3"></span>**5.2 View deposit**

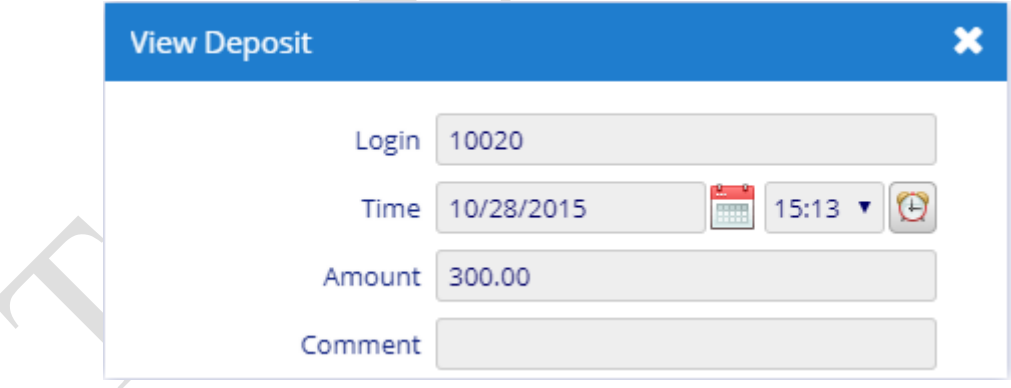

*Fig. 11. Deposit transaction view form.*

#### <span id="page-8-4"></span>**5.2.1 Fields**

**Login** – **MetaTrader** user login. **Time** – deposit transaction date and time. **Amount** – transaction amount. **Comment** – comment.

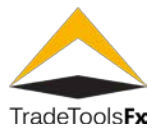

### <span id="page-9-0"></span>**6 WITHDRAWALS**

This section is designed to withdraw funds from the client's account.

The withdrawals of funds is made in two steps: creation of the request by the client; request processing by the manager.

#### <span id="page-9-1"></span>**6.1 List**

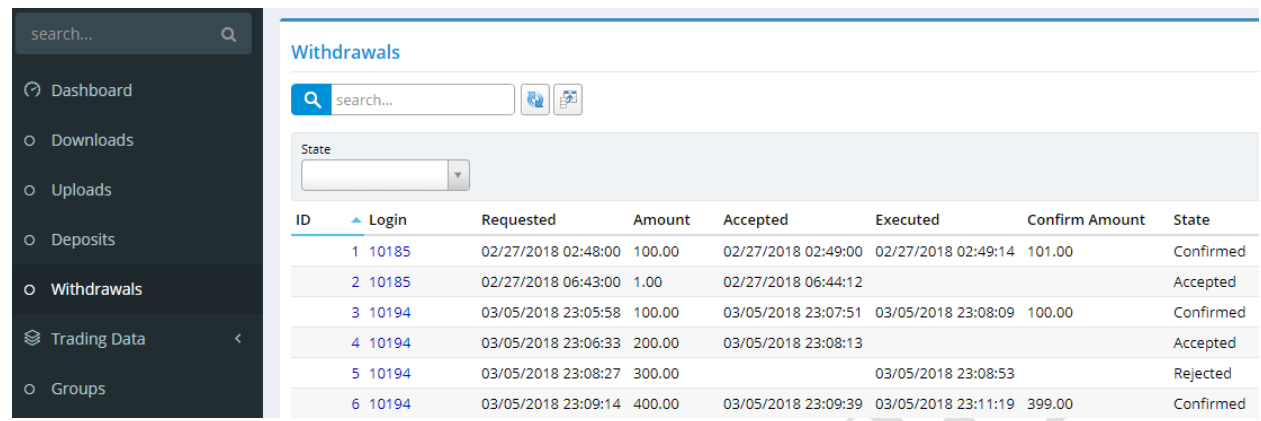

#### *Fig. 12. List of Withdrawal requests.*

**search…** - search by user login.

#### <span id="page-9-2"></span>**6.1.1 Filters**

**State** – filtering by request state. Available values:

- **Requested** newly created request;
- **Accepted** request is accepted by the manager;
- **Confirmed** request is executed by the manager;
- **Rejected** request is cancelled by the manager.

#### <span id="page-9-3"></span>**6.2 Edit withdrawal**

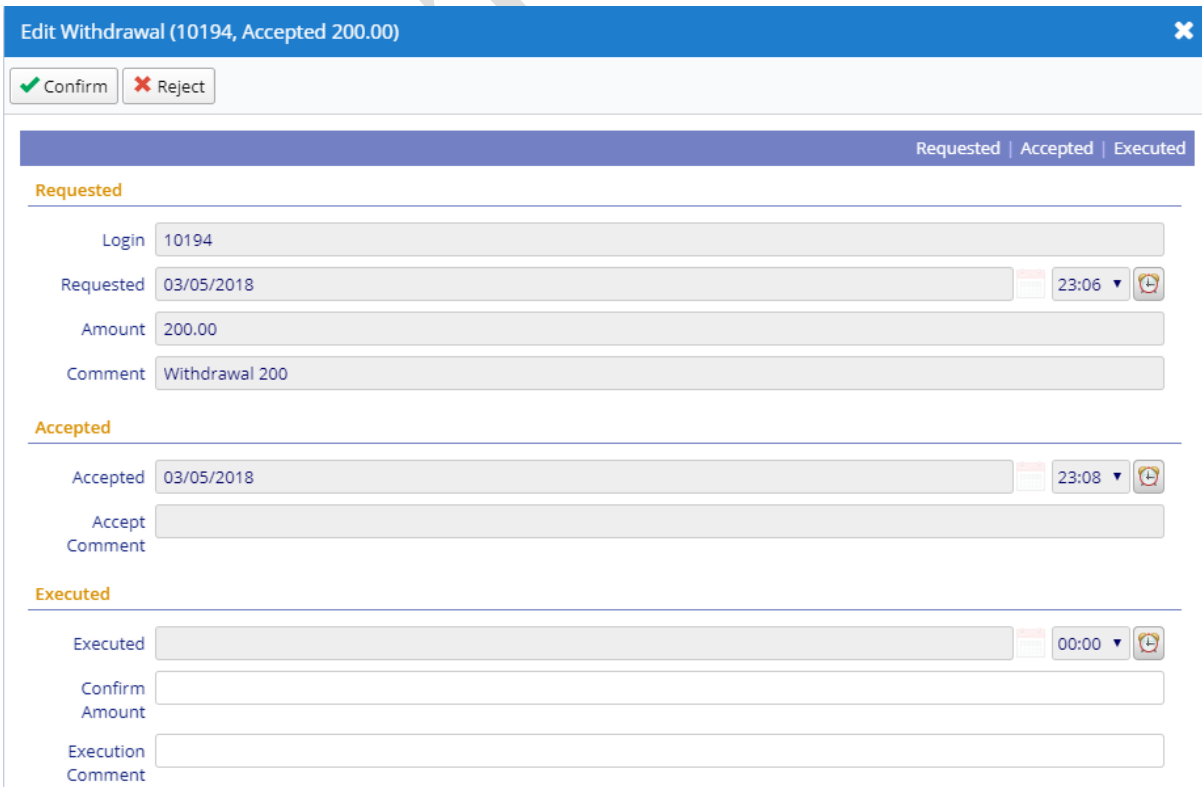

#### *Fig. 13. Withdrawal edit form.*

**TradeTools Technology, Inc.** 100 S. Wacker Drive, Suite 225, Chicago, IL 60606 Phone: +1.312.772.2081**|** Email: info@TradeToolsFX.com| Web: www.TradeToolsFX.com

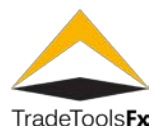

#### <span id="page-10-0"></span>**6.2.1 Fields**

**Login** – user login, request creator. **Requested** – request creation date and time. **Amount** – requested amount. **Comment** – comment. **Accepted** – request accepting date and time. **Accepted Comment** – accepting comment. **Executed** – request execution or rejection date and time. **Confirm Amount** – request amount, can differ from requested amount. **Execution Comment** – request execution or rejection comment. **6.2.2 Action Accept** – accepting request to work. **Confirm** – confirmation of request execution.

<span id="page-10-1"></span>**Reject** – request rejection.

#### <span id="page-10-2"></span>**6.3 Withdrawal processing**

Client (trader) create withdrawal request using Trader Portal. This request has status **Requested** and it is accessible for client's White Label manager. Manager can reject (action **Reject** – state is changing to **Rejected**) or accept (action **Accept** – state is changing to **Accepted**) this request. After the transfer of funds to the client's account is completed, manager changes state of request to **Confirmed** (action **Confirm**), specifying transferred amount (transferred amount can be differ from requested amount).

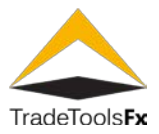

#### <span id="page-11-0"></span>**7 TRADING DATA**

This list contains **MetaTrader** orders.

<span id="page-11-1"></span>**7.1 List**

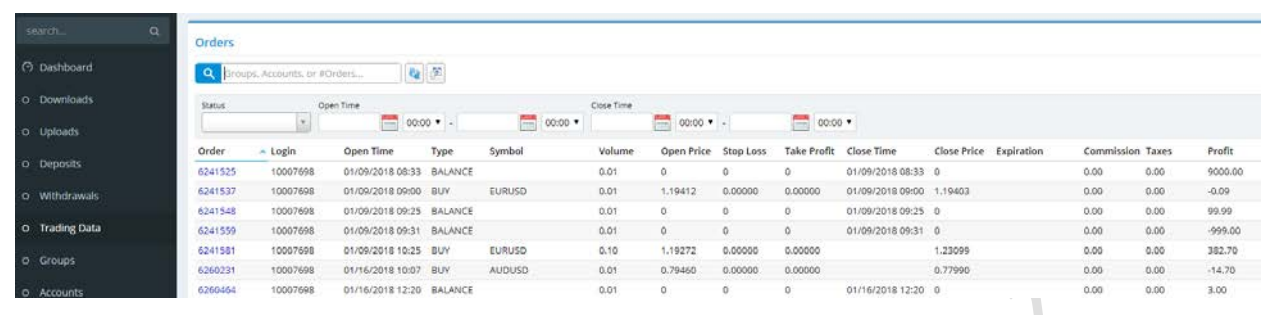

#### *Fig. 14. List of orders.*

**Groups, Accounts, or #Tickets…** – search by list of **MetaTrader** groups, accounts or tickets, separated by comas. If you specify '\*' character all orders for all available groups will be selected.

**ATTANTION: MT4 Manager API, USED BY PORTAL, LIMITS NUMBER OF RETURNED RECORDS. IT IS POSSIBLE LONG-TIME REQUEST PROCESSING OR LACK OF RESULT DATA IF YOU REQUEST BY A LOT OF GROUPS OR USE '\*' CHARACTER.**

#### <span id="page-11-2"></span>**7.1.1 Filters**

**Status** – order status. Available values: **Opened** – opened orders, **Closed** – closed orders, **Pending** – pending, not activated orders, and **Balance** – balance transactions.

**Open Time** – order placing period.

**Close Time** – order closing period.

#### <span id="page-11-3"></span>**7.2 Edit order**

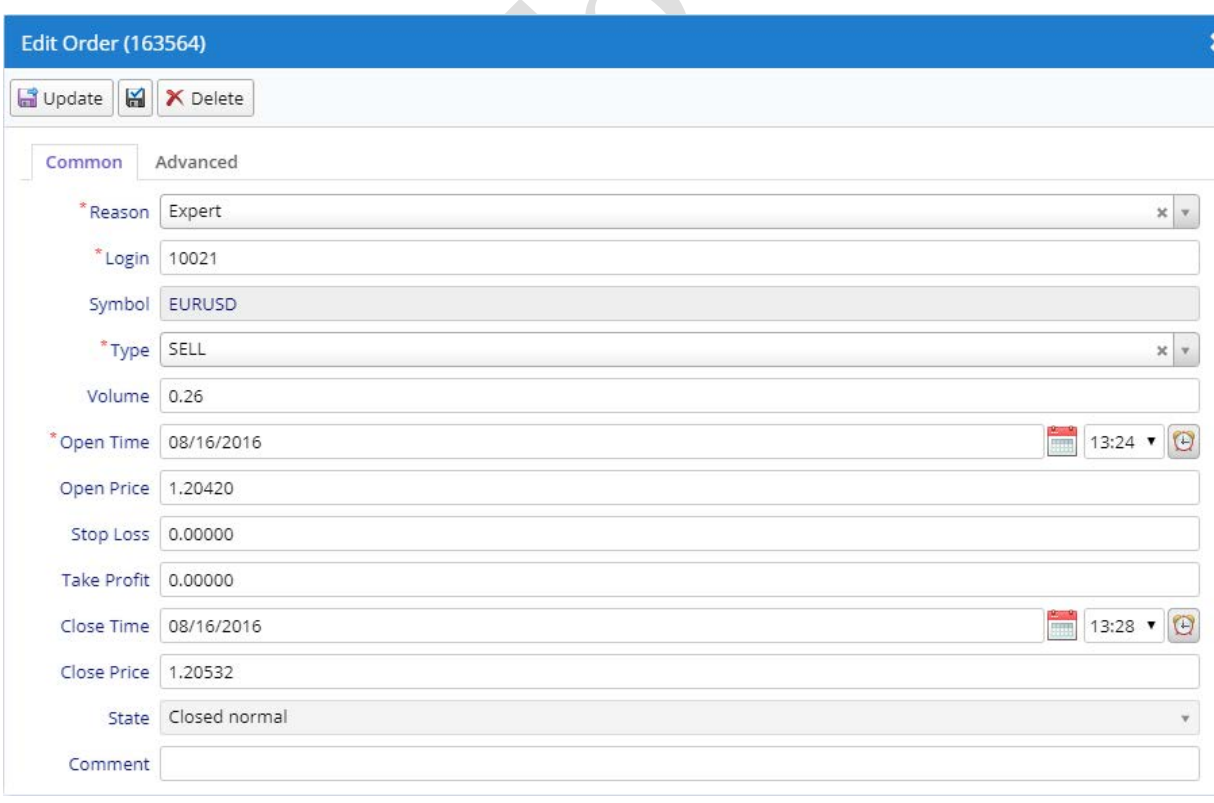

*Fig. 15. Order edit form. Tab Common.*

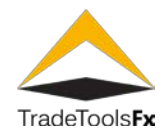

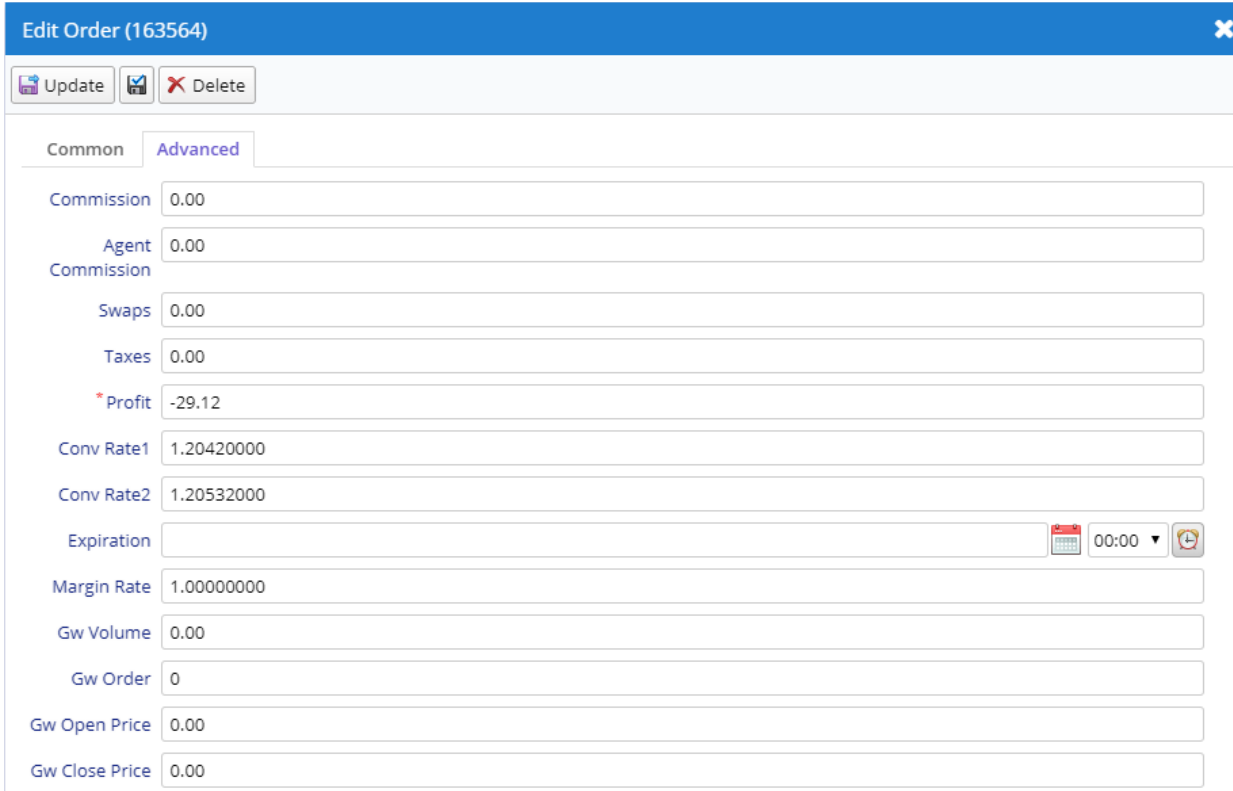

#### *Fig. 16. Order edit form. Tab Advanced.*

#### <span id="page-12-0"></span>**7.2.1 Fields**

**Order** – order ticket.

**Reason** – reason for placing the order.

**Login** – the login of the client, to whom the order belongs.

**Symbol** – the name of a financial instrument of the order.

**Type** – type of a trade command (buy, sell, sell limit, buy limit, buy stop, sell stop, balance, credit).

**Volume** – order volume in lots.

**Open Time** – order open time.

**Close Time** – order close time.

**Open Price** – order open price.

**Close Price** – order close price.

**Stop Loss** – the price level of the order Stop Loss.

**Take Profit** – the price level of the order Take Profit.

**State** – order state.

**Comment** – comment.

**Commission** – order commission amount.

**Agent Commission** – a mount of the agent commission of the order.

**Swaps** – Order swap in the client's deposit (an accumulated value for the entire order lifetime).

**Taxes** – the amount of tax on the commission in the client's deposit currency. Specified in the base currency per one lot. Additionally charged from the client account with the commission.

**Profit** – profit from a trade transaction in the client's deposit currency.

**Conv. Rate 1** – the rate of the base currency against the deposit currency at the time of position opening.

**Conv. Rate**  $2$  – the rate of the base currency against the deposit currency at the time of position closing.

**Expiration** – pending order expiration time.

**Margin Rate** – order margin currency to deposit currency conversion factor. Added by the server at the moment of position opening (resulting from market order placing or pending order triggering).

**GW Order** – the order ticket number on the external **MetaTrader** 4 server when using a gateway.

**GW Volume** – the volume of the sent to an external trade server via the STP gateway.

**GW Open Price** – the difference between the order open price in the external system and the order open price on the local trade server. Specified in pips. The total open price on the gateway is obtained by adding the difference to the order open price on the local server.

**TradeTools Technology, Inc.**

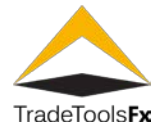

**GW Close Price** – the difference between the order close price in the external system and the order close price on the local trade server. Specified in pips. The total close price on the gateway is obtained by adding the difference to the order close price on the local server.

<span id="page-13-0"></span>**7.2.2 Actions**

**Update** – save changes and close the form.

**Apply changes**  $\left|\frac{|\mathbf{a}|}{\mathbf{b}}\right|$  – save changes (form remains open). **Delete** – delete.

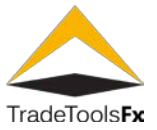

# <span id="page-14-0"></span>**8 GROUPS**

This list contains **MetaTrader** groups.

# <span id="page-14-1"></span>**8.1 List**

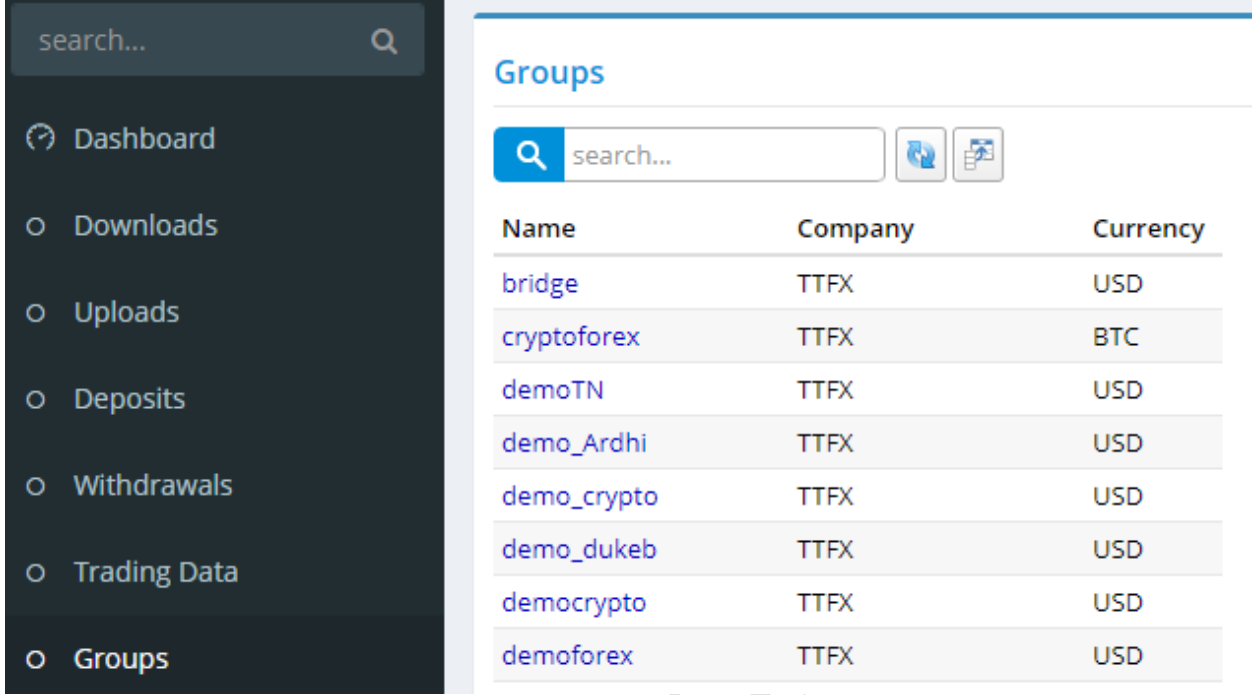

*Fig. 17. List of groups.*

**search…** - search by group name.

# <span id="page-14-2"></span>**8.2 Edit group**

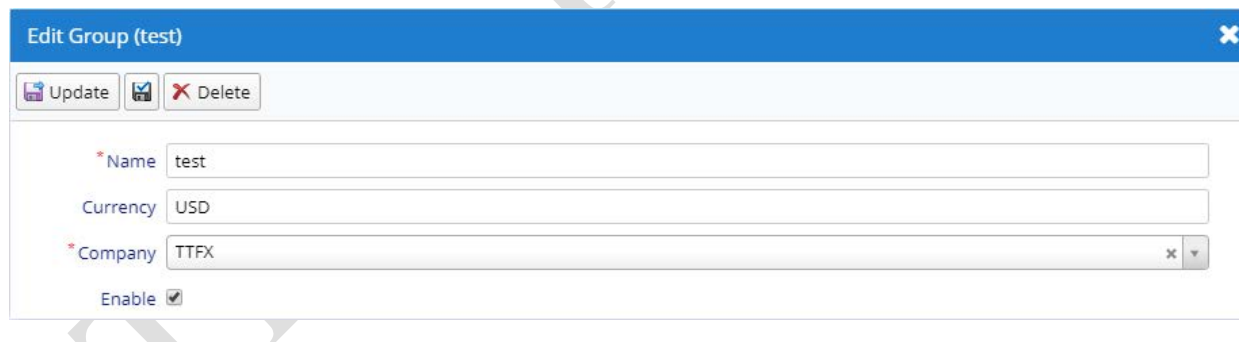

#### *Fig. 18. Group edit form.*

# <span id="page-14-3"></span>**8.2.1 Fields**

**Name** – name of a group, including a path to it in accordance with the hierarchy. **Currency** – the deposit currency of the group.

**Company** – the name of the company that services the group (White Label).

**Enable** – enable / disable group.

#### <span id="page-14-4"></span>**8.2.2 Actions**

**Update** – save changes and close the form.

**Apply changes**  $\left|\frac{1}{n}\right|$  – save changes (form remains open). **Delete** – delete.

**TradeTools Technology, Inc.**

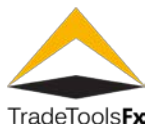

# <span id="page-15-0"></span>**9 ACCOUNTS**

This list contains **MetaTrader** accounts.

# <span id="page-15-1"></span>**9.1 List**

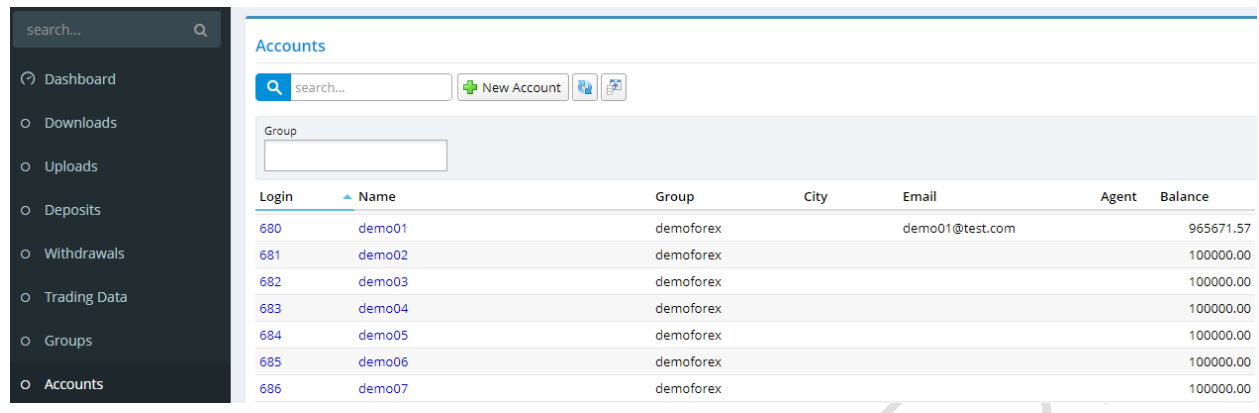

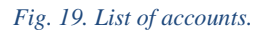

**search…** - search by account name of login.

**New Account** – create new account.

# <span id="page-15-2"></span>**9.1.1 Filters**

**Group** – filtering by groups.

# <span id="page-15-3"></span>**9.2 Create / edit account**

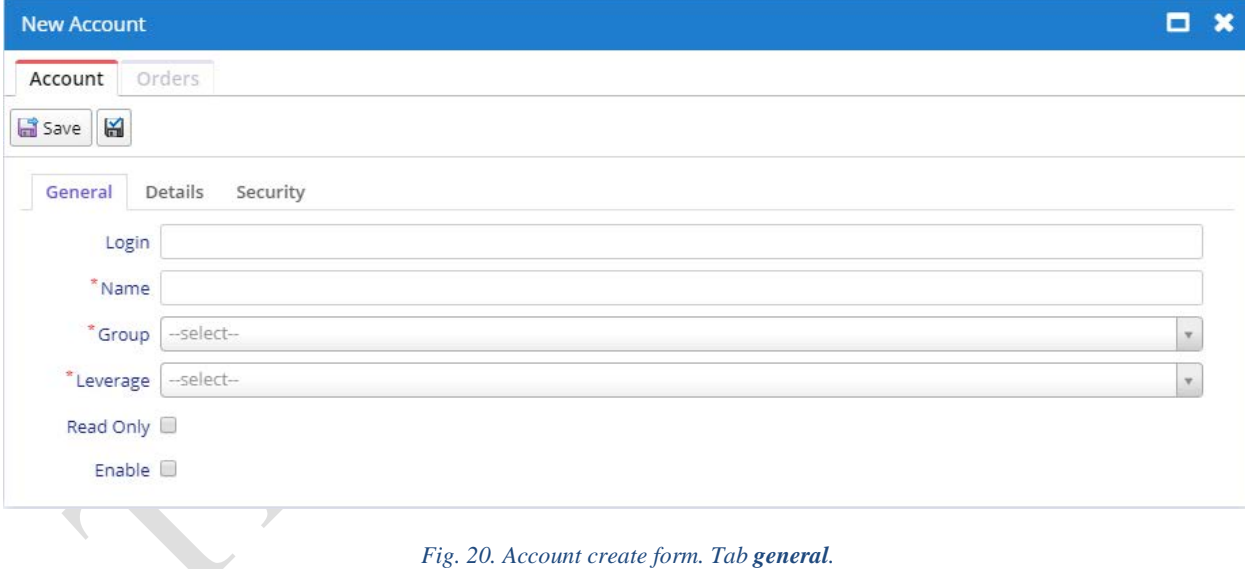

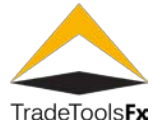

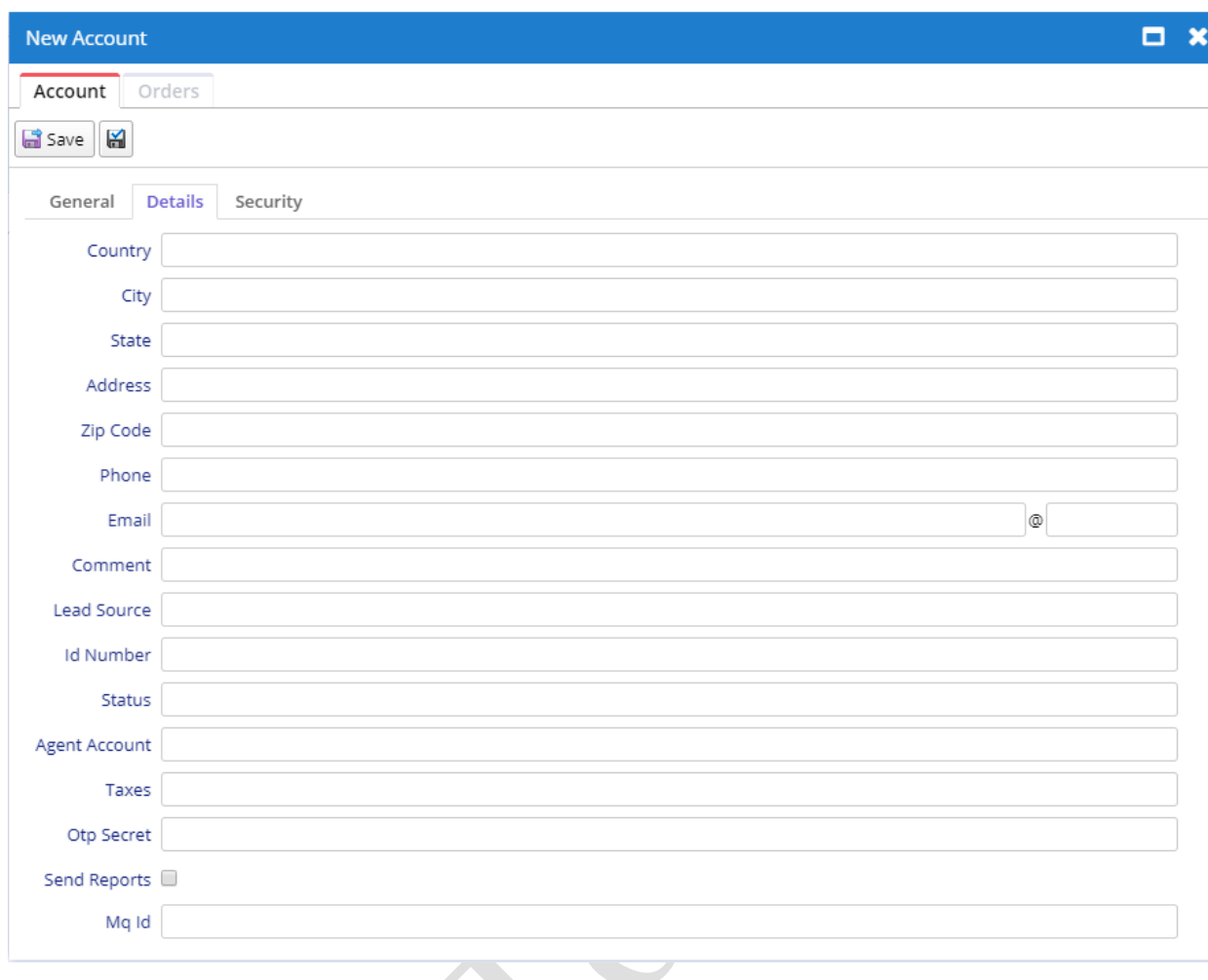

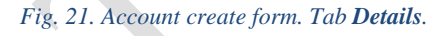

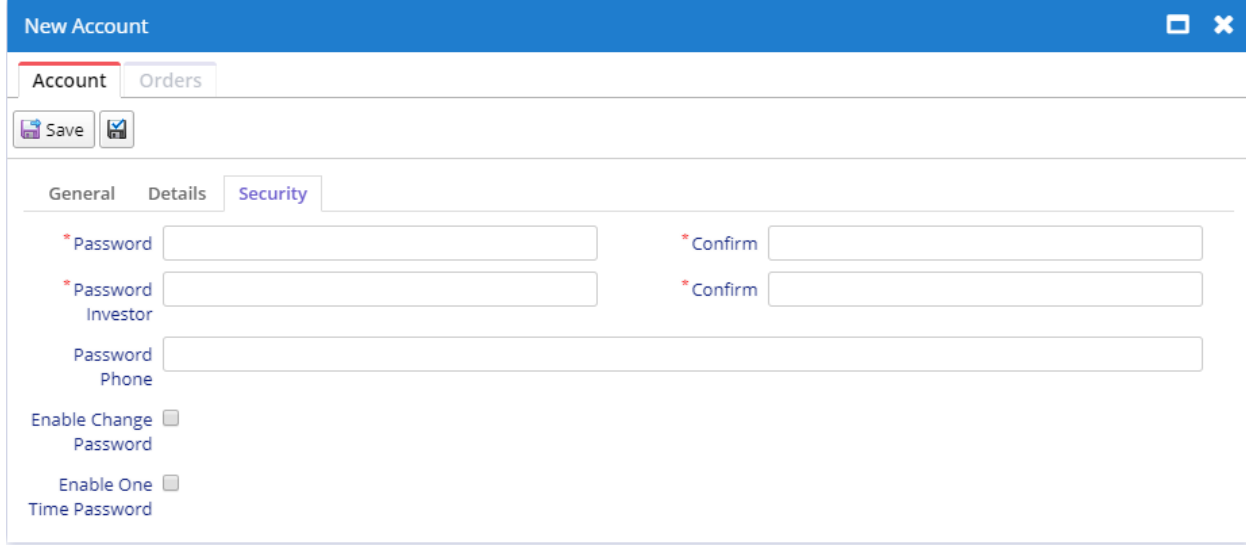

#### *Fig. 2 2. Account create form. Tab Security .*

**Trade Tools Technology, Inc.** 100 S. Wacker Drive, Suite 225, Chicago, IL 60606

Phone: +1.312.772.2081 **|** Email: info@TradeToolsFX.com| Web: www.TradeToolsFX.com

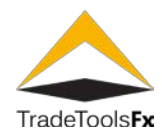

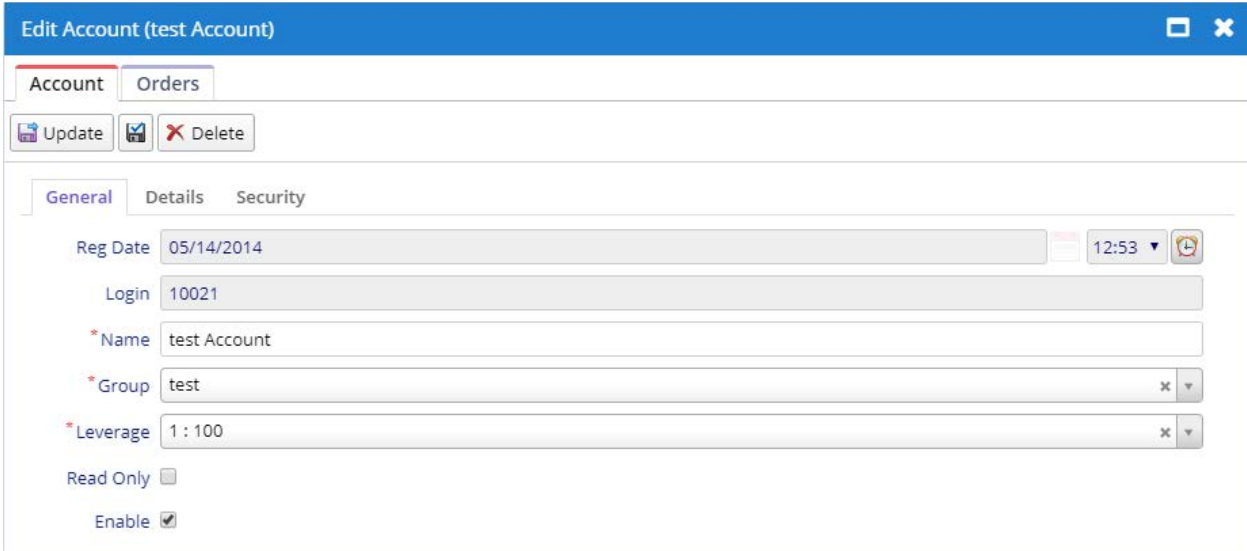

#### *Fig. 2 3. Account edit form. Tab General .*

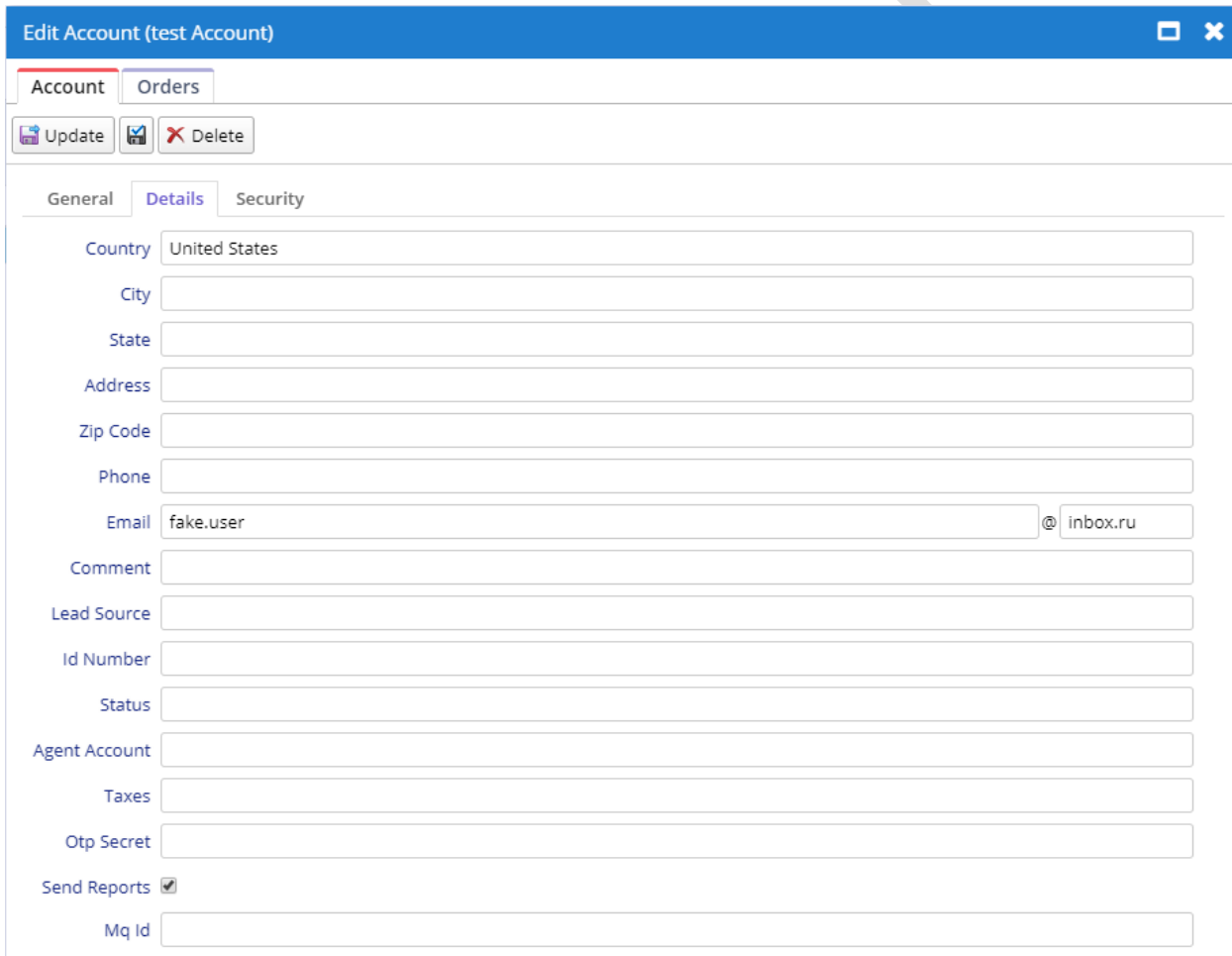

*Fig. 2 4. Account edit form. Tab Details .*

Phone: +1.312.772.2081 **|** Email: info@TradeToolsFX.com| Web: www.TradeToolsFX.com

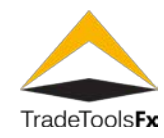

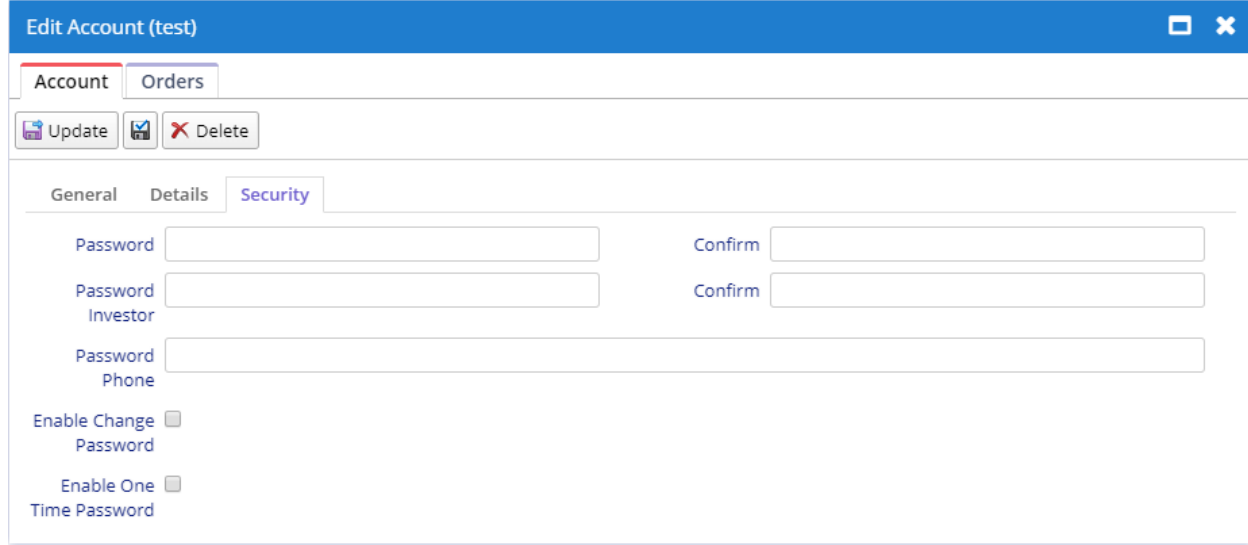

*Fig. 25. Account edit form. Tab Security.*

#### <span id="page-18-0"></span>**9.2.1 Fields**

**Reg Date** – date and time of registration of the client.

**Login** – The number of a client's account. If the field is not filled in during client creation, the server adds a value automatically.

**Name** – client name.

**Group** – client group.

**Leverage** – the leverage amount.

**Read Only** – the client is not allowed to trade on the account.

**Enable** – enable / disable account.

**Country** – The client's country of residence.

**City** – the client's city of residence.

**State** – a client's state (region) of residence.

**Address** – the address of a client.

**Zip Code** – a client's zip code.

**Phone** – a client's phone number. **Email** – the client's email address.

**Comment** – comment.

**Lead Source** – the field is used for marketing campaigns allowing you to track where a client came from.

**Id Number** – client's TIN or another ID document.

**Status** – client's status: resident or nonresident.

**Agent Account** – the number of the agent account managing this trading account.

**Taxes** – the tax on the amount received as interest on the free margin (annual %). The tax amount is deducted monthly when the annual interest amount is added to the balance.

**Otp Secret** – a secret key generated when binding the One Time Password generator on a mobile device to a trading account.

**Send Reports** – enable / disable the generation of daily reports for this account.

**Mq Id** – the client's MetaQuotes ID.

**Password / Confirm** – main password.

**Password Investor / Confirm** – investor password.

**Password Phone** – password for performing trading operations over the phone.

**Enable to Change Password** – enable / disable password changing.

**Enable One Time Password** – enable / disable OTP.

<span id="page-18-1"></span>**9.2.2 Actions**

**Save** / **Update** – save changes and close the form.

**Apply changes** – save changes (form remains open). **Delete** – delete.

**TradeTools Technology, Inc.**

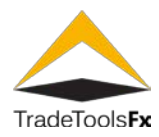

#### <span id="page-19-0"></span>**9.2.3 View / edit orders**

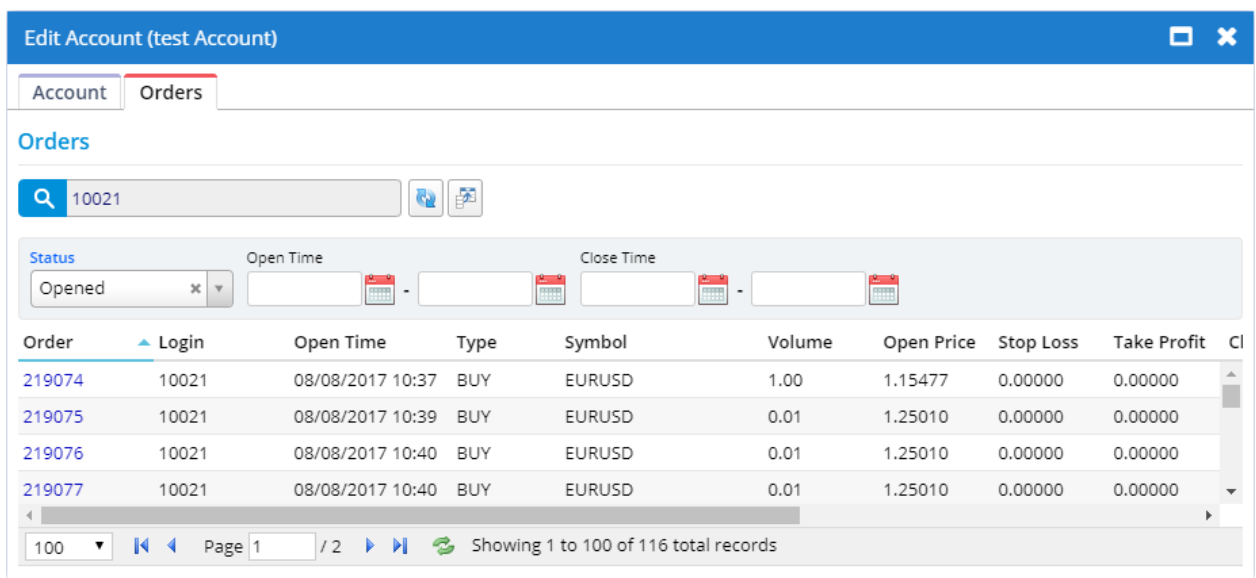

# *Fig. 26. List of orders.*

The **Orders** tab contains list of orders belonging to the account. Work with this list is similar to **Trading Data.** 

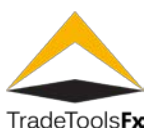

# <span id="page-20-0"></span>**10 TICKET MANAGEMENT**

# <span id="page-20-1"></span>**10.1 List**

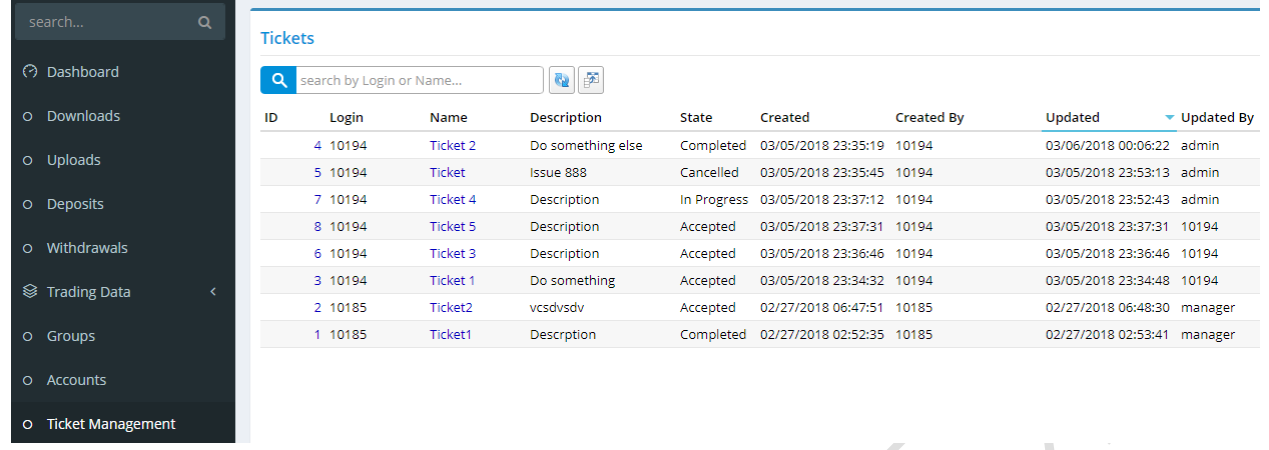

# *Fig. 27. List of tickets.*

 $\blacktriangle$ 

**search by Login or Name…** - search by client's login or ticket name.

# <span id="page-20-2"></span>**10.2 Edit ticket**

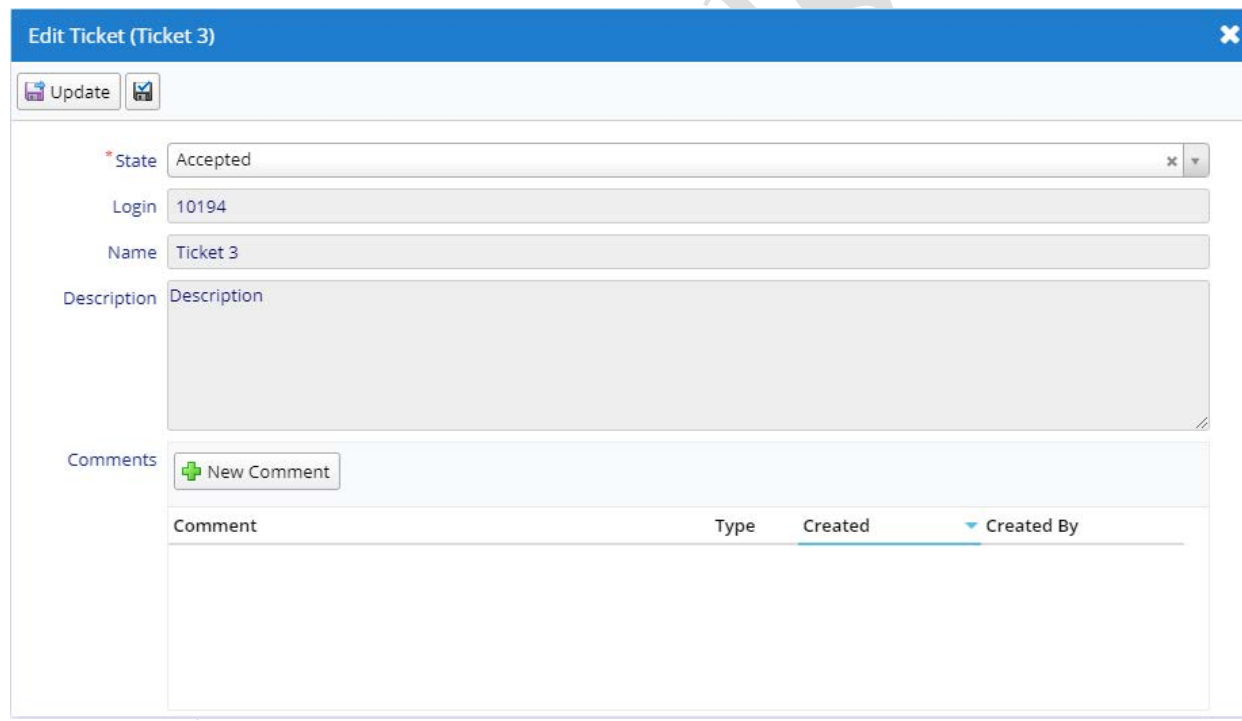

*Fig. 28. Ticket edit form.*

#### <span id="page-20-3"></span>**10.2.1 Fields**

**State** – ticket state. Available values:

- **Accepted** ticket is accepted by the system;
- **In Progress** ticket is in progress;
- **Completed** ticket is completed;
- **Cancelled** ticket is cancelled.

**Login** – login of the client to whom the ticket belongs.

**Name** – ticket name.

**Description** – ticket description.

#### **TradeTools Technology, Inc.**

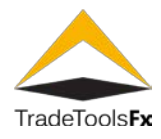

**Comments** – comment.

# <span id="page-21-0"></span>**10.2.2 Actions**

**Update** – save changes and close the form.

**Apply changes**  $\boxed{a}$  – save changes (form remains open).

**New Comment** – create new comment.

#### *10.2.2.1 Comments*

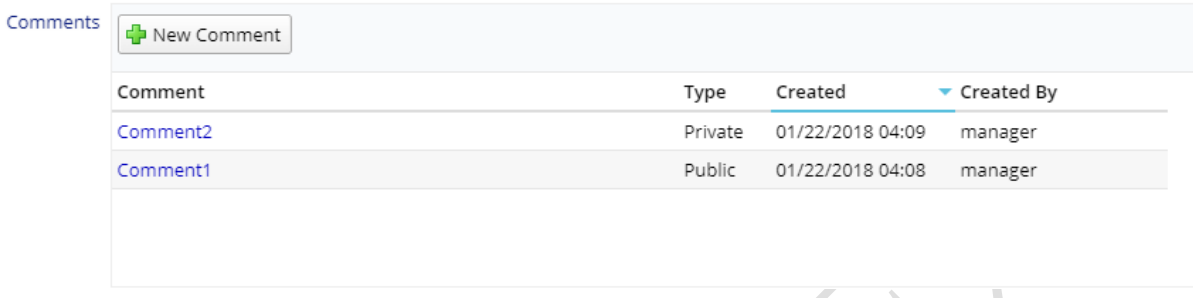

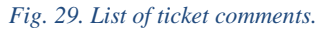

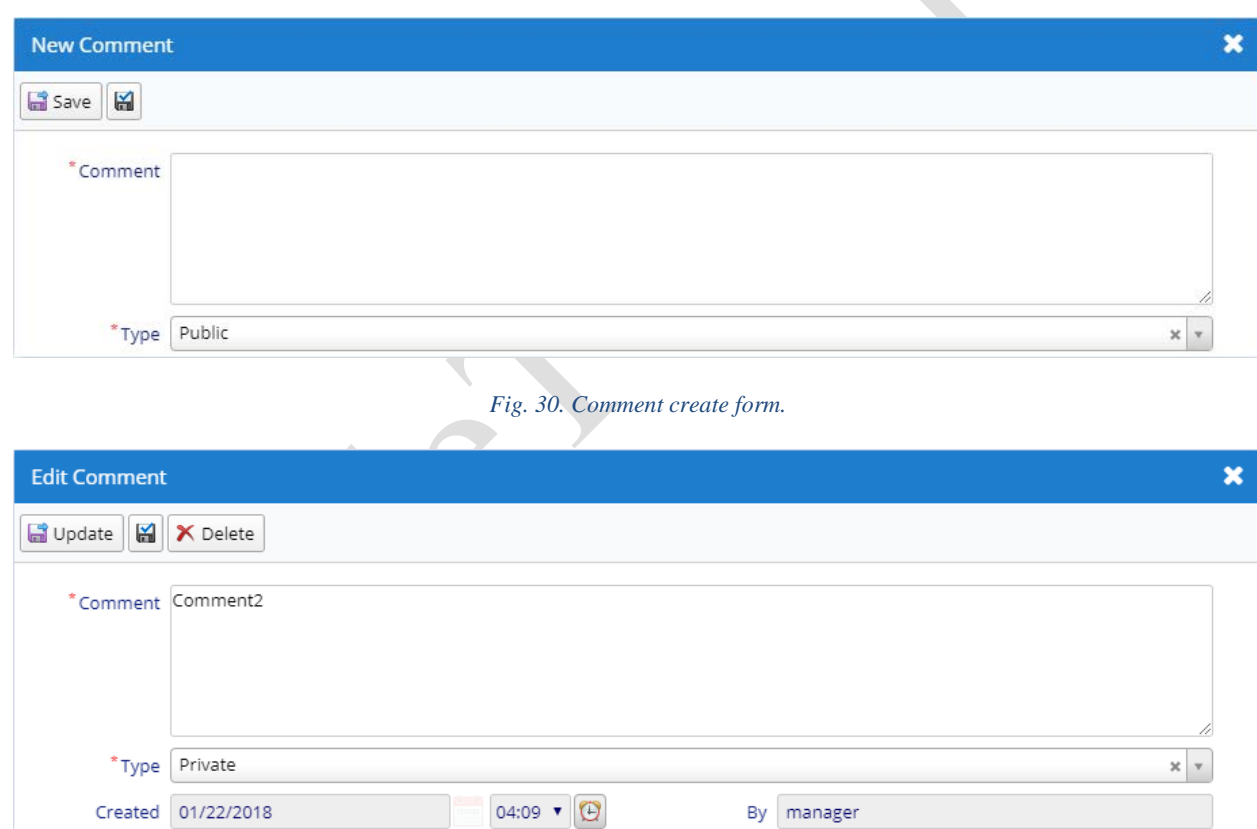

*Fig. 31. Comment edit form.*

Phone: +1.312.772.2081**|** Email: info@TradeToolsFX.com| Web: www.TradeToolsFX.com

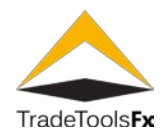

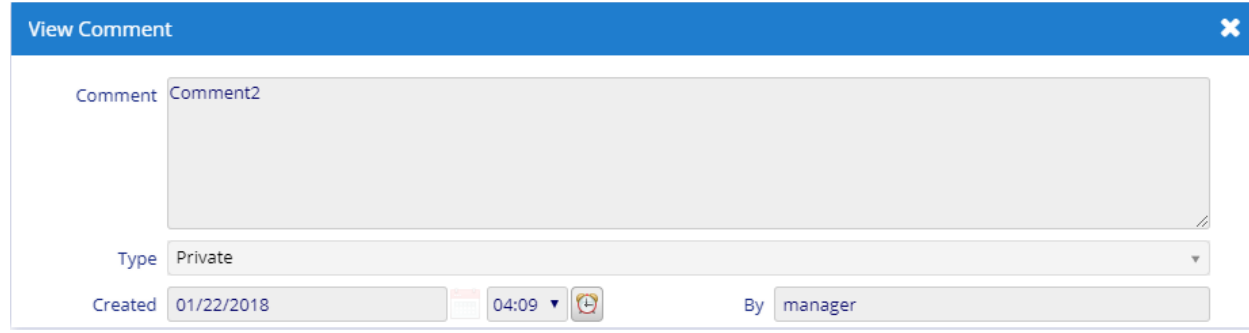

#### *Fig. 32. Comment view form.*

#### 10.2.2.1.1 Fields

**Comment** – comment.

**Type** – comment type. Available values: **Private** – invisible for trader (via Trader Portal); **Public** – visible for all. **Created** – comment creation date and time.

**By** – name of the user who added the comment.

#### 10.2.2.1.2 Actions

**Save** / **Update** – save changes and close the form.

**Apply changes**  $\left[\begin{array}{c} 1 \ \blacksquare \end{array}\right]$  – save changes (form remains open).

#### <span id="page-22-0"></span>**10.3 Tickets processing**

Client (trader) creates new ticket via Trader Portal. Created ticket has **Accepted** state and it is accessible for client's White Label manager. Manager takes this ticket to work changing the state to **Is Progress**. When ticket is completed, manager changes the state to **Completed**. If ticket cannot be completed, manager can set it to **Cancelled** state. When changing the state of ticket system sends email notification to trader and manager.

At any state of ticket processing manager can add a comment to the ticket. There are two types of comments: **Private** – comment invisible to a trader; **Public** – comment is visible to all.